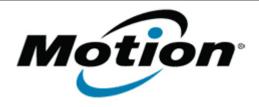

### Motion Computing Software Release Note

| Name                             | Intel Graphics Driver for Windows 7                                           |
|----------------------------------|-------------------------------------------------------------------------------|
| File Name                        | Intel_Graphics_32-bit_8.15.10.2622.zip Intel_Graphics_64-bit_8.15.10.2622.zip |
| Release Date                     | April 10, 2012                                                                |
| This Version                     | 8.15.10.2622                                                                  |
| Replaces<br>Version              | All previous versions                                                         |
| Intended<br>Users                | Motion C5v, F5v, and J3500 users                                              |
| Intended<br>Product              | Motion C5v, F5v, and J3500 Tablet PCs ONLY                                    |
| File Size                        | 75 MB (32-bit), 85 MB (64-bit)                                                |
| Supported<br>Operating<br>System | Windows 7 (32-bit/64-bit)                                                     |

#### Fixes in this Release

- Scaling changes to Maintain Aspect Ratio from 'scale full screen' when switching to Tablet mode.
- Driver additional tab of screen property is abnormal.

#### What's New In This Release

N/A

#### **Known Issues and Limitations**

 If you receive a Windows prompt stating "Do you want to run this file..." after installation and a restart, uncheck the box "Always ask..." and click the Run button. The prompt(s) will no longer appear on subsequent restarts.

#### **Installation and Configuration Instructions**

# To install Graphics 8.15.10.2622, perform the following steps:

- 1. Download the update (32-bit or 64-bit) and save to the directory location of your choice.
- 2. Unzip the file to a location on your local drive.
- 3. Double-click the installer (setup.exe) and follow the prompts.

## Licensing

Refer to your applicable end-user licensing agreement for usage terms.